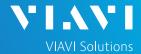

### QUICK CARD

### **PON Fiber Inspection with the OLP-87**

This Quick Card outlines how to use the P5000i Fiber Inspection Microscope to inspect fiber end faces commonly found in GPON, XGSPON, and NG-PON2 deployments.

- SmartClass Fiber OLP-87 Wavelength Selective Power Meter
- ► P5000i Fiber Microscope
- ► Bulkhead and Patch Cord Inspection Tips matching the fiber under test
- ► Fiber optic cleaning tool

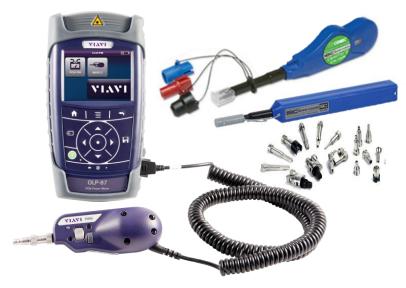

Figure 1: Equipment Requirements

### CONNECT TIP TO P5000i

Inspection Tips are attached to the front of the P5000i by threading the collar of the tip onto the probe:

- ▶ ¹ The Corning Evolve PushLok tip (FBPT-CEV-A6), OptiTap Bulkhead tip (FBPT-COD-L), and OptiTip tip (FBPT-COD-MTA) connect directly to the probe.
- ▶ <sup>2</sup> The SC-APC Patchcord tip (FBPT-U25A) and SC-APC Bulkhead tip (FBPT-SC-APC) connect to the Barrel Assembly (FBPT-BAP1) by loosening and tightening the Retaining Nut on the Barrel Assembly.

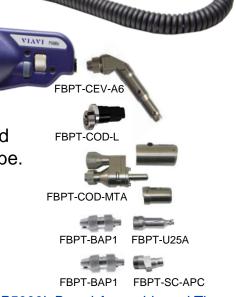

Figure 2: P5000i, Barrel Assembly and Tips

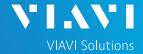

### QUICK CARD

### SETTING UP THE P5000i

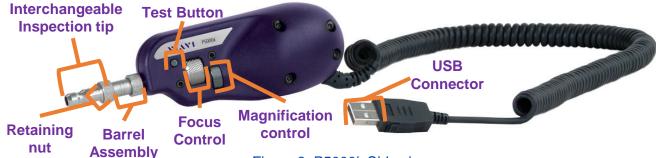

Figure 3: P5000i, Side view

- 1. Insert the P5000i **USB Connector** into the **USB Port** on the side of the OLP-87.
- 2. Press the **Home** button.
- 3. Tap the **Probe** icon.
- 4. Press the **Menu** button.
- 5. Tap the **Profile** soft key and select the profile.
- 6. Press the **Menu** button.
- 7. Tap the **Tip** soft key and select the tip.

Note: If the Tip Selection is not shown, connect the P5000i to a PC or laptop and move the appropriate tip setting onto the P5000i with FiberChekPRO™ software. For more information, consult the FiberChekPRO user manual. To download FiberChekPRO to your PC, visit <a href="http://fcpro.updatemyunit.net/">http://fcpro.updatemyunit.net/</a>.

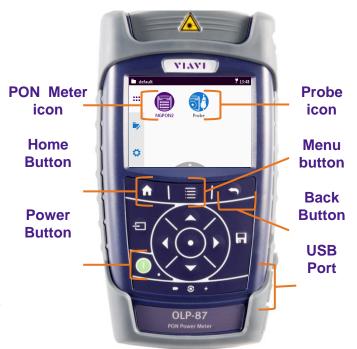

Figure 4:OLP-87, Front View

| Connection Type    |                         | Tip | Profile Selection                       | Tip Selection             |
|--------------------|-------------------------|-----|-----------------------------------------|---------------------------|
| SC-APC             | Bulkhead <sup>2</sup>   |     | SM APC (IEC-61300-3-35 Ed. 2.0)         | Standard Tips (with BAP1) |
|                    | Patch Cord <sup>2</sup> |     | SM APC (IEC-61300-3-35 Ed. 2.0)         | Standard Tips (with BAP1) |
| Corning<br>OptiTap | Bulkhead <sup>1</sup>   |     | SM APC (IEC-61300-3-35 Ed. 2.0)         | FBPT-COD-L                |
|                    | Patch Cord <sup>2</sup> | *** | SM APC (IEC-61300-3-35 Ed. 2.0)         | Standard Tips (with BAP1) |
| Corning<br>OptiTip | Bulkhead <sup>1</sup>   |     | Ribbon, SM APC (IEC-61300-3-35 Ed. 2.0) | Ribbon Tips               |
|                    | Patch Cord <sup>1</sup> |     | Ribbon, SM APC (IEC-61300-3-35 Ed. 2.0) | Ribbon Tips               |
| Corning<br>PushLok | Bulkhead <sup>1</sup>   | 1   | SM APC (IEC-61300-3-35 Ed. 2.0)         | FBPT-CEV-A6               |
|                    | Patch Cord <sup>2</sup> | *   | SM APC (IEC-61300-3-35 Ed. 2.0)         | Standard Tips (with BAP1) |

P5000i Microscope

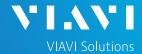

### QUICK CARD

### INSPECT THE BULKHEAD

- 1. Insert the **Bulkhead inspection** tip into the Bulkhead.
  - ► For SC-APC and PushLok Bulkheads, align the keys on the inspection tip and the bulkhead connector.

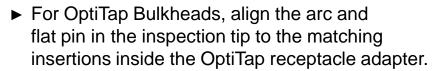

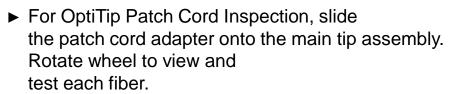

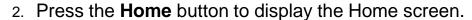

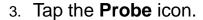

4. Adjust the **Focus Control** wheel of the P5000i microscope to focus the optical fiber. The left vertical bar on the screen indicates the level of focus adjustment. The higher the level, the better the focus. The screen will display a line in the focus bar where the optimal focus lies for that image. Focus the image until the bar is as close to the line as possible.

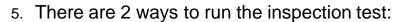

- ▶ Press the **Test** button on the P5000i.
- ► Press the **Menu** button and tap the **Test** soft key on the OLP-87.
- 6. A green screen indicates a **PASS** result. A red screen indicates a **FAIL** result.
- 7. Tap the **Back** button on the OLP-87 to return to the Live fiber view.
- 8. If the test failed, clean the fiber end-face and re-run the inspection test. Repeat until it passes.

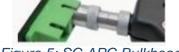

Figure 5: SC APC Bulkhead

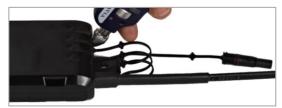

Figure 6: PushLok Bulkhead

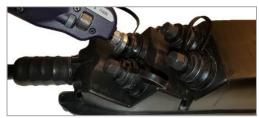

Figure 7: OptiTap Bulkhead

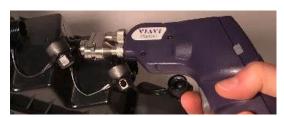

Figure 8: OptiTip Bulkhead

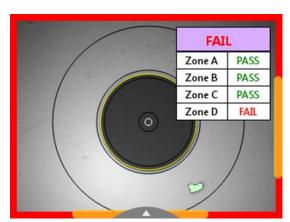

Figure 9: Pass/Fail Analysis

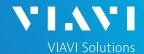

### QUICK CARD

### INSPECT PATCH CORD

- 1. Insert the Patch Cord into the Inspection tip:
  - For SC-APC Patch Cord inspection through an SC-SC Optical Coupler, insert the Patch Cord into the SC APC optical coupler. The Patch Cord, coupler, and tip are all keyed and the keys must be aligned.

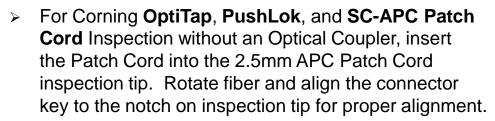

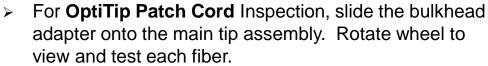

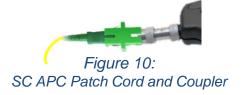

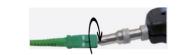

Figure 11: SC APC Patch Cord

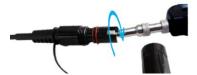

Figure 12: OptiTap Patch Cord

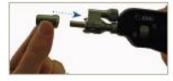

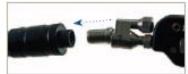

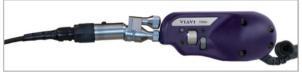

Figure 13: OptiTip Patch Cord

- 2. Press the **Home** button to display the Home screen.
- 3. Tap the Probe icon.
- 4. Adjust the **Focus Control** wheel of the P5000i microscope to focus the optical fiber.
- 5. There are 2 ways to run the inspection test:
  - ▶ Press the **Test** button on the P5000i.
  - ► Press the **Menu** button and tap the **Test** soft key on the OLP-87.
- 6. A green screen indicates a **PASS** result. A red screen indicates a **FAIL** result.
- 7. Tap the **Back** button on the OLP-87 to return to the Live fiber view.
- 8. If the test failed, clean the fiber end-face and re-run the inspection test. Repeat until it passes.

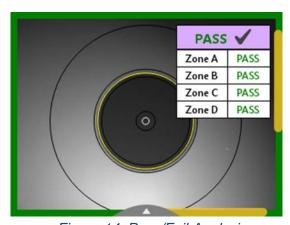

Figure 14: Pass/Fail Analysis

Contact Us

+1 844 GO VIAVI (+1 844 468-4284)

To reach the VIAVI office nearest you, visit viavisolutions.com/contact